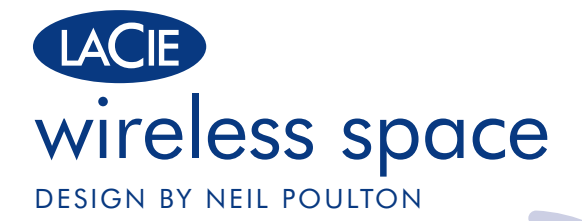

# Gigabit Ethernet | Wi-Fi b/g/n **Quick Install Guide**

# **Box Content**

LaCie Wireless Space

External power supply

Gigabit Ethernet cable

Power Supply Kit

Quick Install Guide

CD-ROM with software utilities and the User Manual

**NOTE:** *Please run the Setup Wizard on the CD-ROM before attaching the Wireless Space to your network. See the User Manual for more information on installation.*

Protect your investment – register for free technical support: www.lacie.com/register

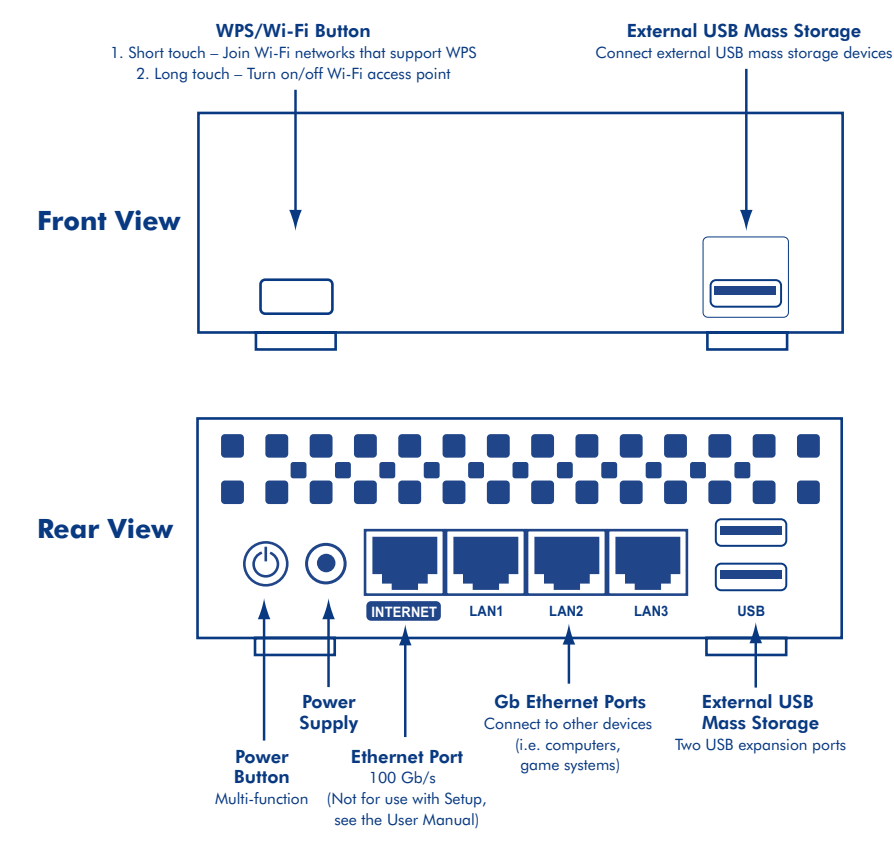

# **Power Button**

- Turn the drive on: Press and hold the power button until the light turns blue.
- Turn the drive off: Press and hold the power button as the light shuts off.

The power button may also be used to restart or reset the device. Please see the User Manual for more information.

NOTE: *Please use the web-based Dashboard to turn off your Wireless Space. See the User Manual for further details.*

# **USB Ports**

USB ports are host only, reserved for USB storage devices, i.e USB flash drive, hard drive, digital camera, etc. To access the storage associated with the Wireless Space, please use the network. The Wireless Space is not meant to connect to your computer via USB.

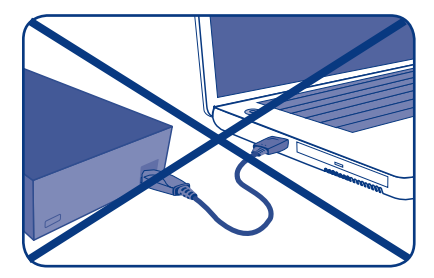

# **Setup**

**WARNING:** *Please run the Setup Wizard before attempting to use the web-based Dashboard administration tool.* 

While the instructions below may be used to run the Setup Wizard for any configuration, LaCie highly recommends that you understand how the Wireless Space will integrate into your network.

# Preparing for the setup:

- Do not connect the Wireless Space to your router, server, or Internet provider modem before running the Setup Wizard.
- Quit the applications running on your computer, especially those having to do with Internet connectivity (web browsers, email, etc.)
- Locate your router, server, or Internet provider modem.
- If your computer is connected to the router, server, or Internet provider via Ethernet, please disconnect the end from the router, server, or Internet provider.

# Setup Steps:

- **1.** Connect the power cable to the Wireless Space.
- **2**. Turn the device on using the rear power button.
- **3.** Run the Utilities CD from the computer's optical disk drive. Choose **Applications**.
- **4.** When prompted, choose **Wireless Space Setup** and follow all the steps. The Wireless Space Setup Wizard will instruct you when and how to connect your computer to the device via Ethernet.
- **5.** Install LaCie Network Assistant once the Wireless Space Setup has been successfully completed.

NOTE: *Please see the User Manual if you experience difficulty during the Setup. You will also find helpful information on installation and the Dashboard administration tool.* 

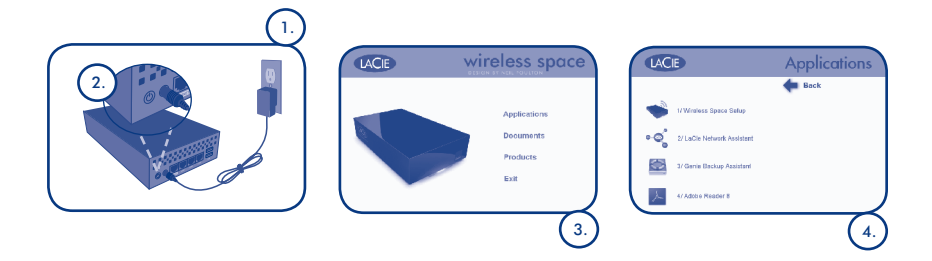

# **Default Settings**

**WARNING:** *Please run the Setup Wizard before attaching the Wireless Space to the network. You may experience network addressing conflicts if the Setup Wizard is not used to configure the Wireless Space.*

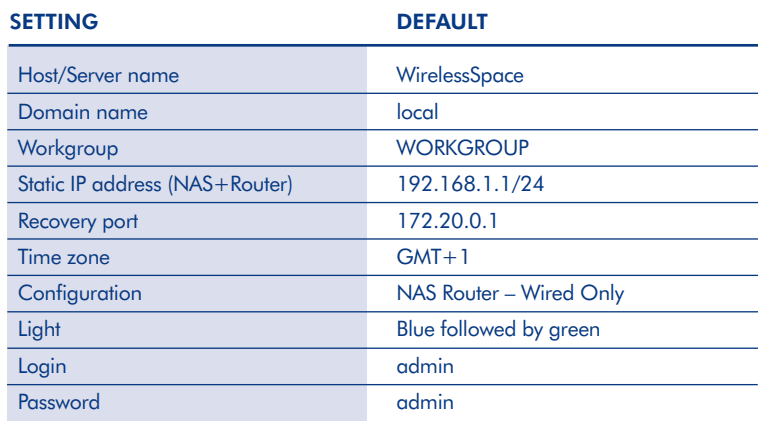

NOTE: *The Wireless Space is flexible, offering five configurations to suit the needs of most networks. Please refer to the User Manual to determine the best configuration for your network.*

# FR Installation

Protégez votre investissement – inscrivez-vous afin de bénéficier de l'assistance technique gratuite : www.lacie.com/register/

REMARQUE : *veuillez exécuter l'assistant d'installation disponible sur le CD-ROM avant de connecter le Wireless Space à votre réseau. Reportez-vous au manuel d'utilisation pour plus d'informations sur l'installation.*

### **Bouton marche/arrêt**

- Allumer le disque : appuyez sur le bouton marche/arrêt et maintenez-le enfoncé jusqu'à ce que le voyant devienne bleu.
- Éteindre le disque : appuyez sur le bouton marche/arrêt et maintenez-le enfoncé dès que le voyant s'éteint.

Le bouton marche/arrêt peut également servir à redémarrer ou réinitialiser le périphérique. Veuillez consulter le manuel d'installation pour de plus amples informations.

REMARQUE : *veuillez utiliser le tableau de bord Web pour éteindre le Wireless Space. Reportez-vous au manuel d'utilisation pour plus de détails.*

#### **Ports USB**

Les ports USB sont des hôtes uniquement et sont réservés aux dispositifs de stockage USB tels que : clés USB, disques durs, appareils photos numériques, etc. Pour accéder à l'espace de stockage associé au Wireless Space, veuillez utiliser le réseau. Le Wireless Space n'est pas conçu pour être connecté à votre ordinateur via une liaison USB.

# **Setup (Configuration)**

AVERTISSEMENT : *veuillez exécuter l'assistant d'installation avant d'utiliser l'outil d'administration du tableau de bord Web.*

Les instructions ci-dessous peuvent être utilisées pour exécuter l'assistant d'installation pour n'importe quelle configuration. Toutefois, LaCie vous recommande vivement de comprendre comment le Wireless Space s'intégrera dans votre réseau.

#### Préparation à l'installation :

- Ne connectez pas le Wireless Space à votre routeur, votre serveur ou à un modem fourni par votre fournisseur d'accès à Internet avant de lancer l'assistant d'installation.
- Fermez les applications ouvertes sur votre ordinateur, en particulier celles ayant un rapport avec la connectivité Internet (navigateurs Web, messagerie électronique, etc.).
- Localisez votre routeur, serveur ou modem Internet.
- Si votre ordinateur est connecté par Ethernet au routeur, serveur ou modem de votre fournisseur d'accès à Internet, veuillez débrancher la connexion à ce routeur, serveur ou modem Internet.

### Étapes d'installation :

- **1.** Branchez le câble d'alimentation au Wireless Space.
- **2.** Mettez le périphérique sous tension à l'aide du bouton marche/arrêt situé au dos de l'appareil.
- **3.** Exécutez le CD d'utilitaires depuis le disque dur optique de l'ordinateur. Choisissez **Applications**.
- **4.** Lorsque l'invite apparaît, choisissez **Wireless Space Setup** et suivez toutes les instructions. L'assistant d'installation du Wireless Space vous indique quand et comment connecter votre ordinateur au dispositif via Ethernet.
- **5.** Une fois l'installation du Wireless Space terminée, procédez à l'installation de l'assistant réseau LaCie.

REMARQUE : *en cas de problèmes pour installer le matériel, reportez-vous au manuel d'utilisation. Vous trouverez également certaines informations utiles sur l'installation et l'outil d'administration du tableau de bord.*

# **Paramètres par défaut**

AVERTISSEMENT : *veuillez exécuter l'assistant d'installation avant de connecter le Wireless Space au réseau. Vous pouvez être confronté à des conflits d'adressage IP si vous n'utilisez pas l'assistant d'installation pour configurer le Wireless Space.*

# *VEUILLEZ CONSULTER LE SCHÉMA EN PAGE 7 DE CE GUIDE POUR CONNAÎTRE LES PARAMÈTRES PAR DÉFAUT.*

REMARQUE : *Le Wireless Space est flexible : avec ses cinq configurations possibles, il permet de répondre aux besoins de la plupart des réseaux. Veuillez vous reporter au Manuel de l'utilisateur pour connaître la configuration la mieux adaptée à votre réseau.*

# Installazione

Per ricevere assistenza gratuita e proteggere il proprio investimento, visitare la pagina Web www.lacie.com/register.

NOTA: *Eseguire l'Installazione guidata sul CD-ROM prima di collegare l'unità Wireless Space alla rete. Per ulteriori informazioni sull'installazione, consultare la Guida per l'utente.*

# **Tasto di accensione**

- Accendere l'unità: Premere e tenere premuto il pulsante di alimentazione fino all'accensione della spia blu.
- Spegnere l'unità: Premere e tenere premuto il pulsante di alimentazione durante lo spegnimento della spia.

Il pulsante di alimentazione può essere usato per riavviare o ripristinare l'unità. Per maggiori informazioni, vedere la Guida dell'utente.

NOTA: *Utilizzare il Dashboard basato sul web per spegnere l'unità Wireless Space. Per maggiori informazioni, vedere la Guida dell'utente.*

#### **Porte USB**

Le porte USB sono host, riservate per le unità di storage USB, ossia unità USB flash, unità disco, telecamere digitali e così via. Per accedere all'unità storage associata all'unità Wireless Space, utilizzare la rete. L'unità Wireless Space non è concepita per essere collegata al computer tramite USB.

#### **Impostazione**

AVVERTENZA: *Eseguire l'Installazione guidata prima di utilizzare lo strumento di amministrazione Dashboard basato sul web.*

Sebbene le istruzioni seguenti possano essere usate per eseguire l'Installazione guidata per qualsiasi configurazione, LaCie raccomanda di comprendere in che modo l'unità Wireless Space si integra nella rete.

#### Preparazione alla configurazione:

- Non collegare l'unità Wireless Space al router, server o al modem del provider Internet prima di eseguire l'installazione guidata.
- Uscire dalle applicazioni in esecuzione sul computer, soprattutto da quelle che utilizzano la connessione a Internet (browser web, e-mail, ecc.)
- Individuare il router, il server o il modem del provider Internet.
- Se il computer è collegato al router, al server o al modem del provider Internet tramite Ethernet, disconnettere l'estremità dal router, dal server o dal modem del provider Internet.

#### Procedura per l'installazione:

- **1.** Collegare il cavo di alimentazione all'unità Wireless Space.
- **2.** Accendere l'unità utilizzando il pulsante di alimentazione posteriore.
- **3.** Eseguire il CD con le utility dall'unità disco ottico del computer. Selezionare **Applications (Applicazioni)**.
- **4.** Quando viene richiesto, selezionare **Wireless Space Setup (Installazione di Wireless Space)** e seguire la procedura. Installazione dell'unità Wireless Space L'Installazione guidata indicherà quando e come collegare il computer all'unità tramite Ethernet.
- **5.** Terminata l'installazione di Wireless Space, installare LaCie Network Assistant.

NOTA: *In caso di difficoltà durante l'installazione, consultare la Guida per l'utente. Inoltre sono disponibili utili informazioni sull'installazione e sullo strumento di amministrazione Dashboard.*

# **Default Settings (Impostazioni predefinite)**

AVVERTENZA: *Prima di collegare Wireless Space alla rete, eseguire l'installazione guidata. Se non viene utilizzata l'installazione guidata per configurare Wireless Space, si possono riscontrare conflitti negli indirizzi di rete.*

#### *PER LE IMPOSTAZIONI PREDEFINITE, VEDERE IL GRAFICO A PAG. 7 DELLA PRESENTE GUIDA.*

NOTA: *L'unità Wireless Space è flessibile e offre cinque configurazioni per soddisfare le esigenze della maggior parte delle reti. Consultare la Guida dell'utente per determinare la configurazione migliore per la propria rete.*

# DE Installation

Schützen Sie Ihre Investition – Registrieren Sie sich für kostenlosen Support: www.lacie.com/de/register

HINWEIS: *Führen Sie den Setup-Assistenten auf der CD-ROM aus, bevor Sie die Wireless Space mit Ihrem Netzwerk verbinden. Weitere Informationen zur Installation finden Sie im Benutzerhandbuch.*

#### **Netztaste**

- Schalten Sie die Festplatte ein: Halten Sie die Ein-/Ausschalttaste gedrückt, bis die Leuchte blau leuchtet.
- Schalten Sie das Laufwerk aus: Halten Sie die Ein-/Ausschalttaste gedrückt, bis die Leuchte erlischt.

Mit der Ein-/Ausschalttaste kann das Gerät auch neu gestartet oder zurückgesetzt werden. Weitere Informationen finden Sie im Benutzerhandbuch.

HINWEIS: *Verwenden Sie das webbasierte Dashboard zum Ausschalten der Wireless Space. Weitere Details finden Sie im Benutzerhandbuch.*

# **USB-Anschlüsse**

Alle USB-Anschlüsse sind Host-Anschlüsse und für USB-Speichergeräte wie USB-Sticks, Festplatten, Digitalkameras usw. reserviert. Um Zugriff auf den mit der Wireless Space verknüpften Speicher zu erhalten, verwenden Sie das Netzwerk. Die Wireless Space darf nicht über USB an Ihren Computer angeschlossen werden.

# **Einrichtung**

WARNUNG: *Führen Sie den Setup-Assistenten aus, bevor Sie versuchen, das webbasierte Verwaltungstool Dashboard zu verwenden.*

Die unten angeführten Anweisungen können zwar verwendet werden, um den Setup-Assistenten für eine beliebige Konfiguration auszuführen, allerdings empfiehlt LaCie, sich mit der Integration der Wireless Space in Ihr Netzwerk vertraut zu machen.

#### Vorbereitung für das Setup:

- Verbinden Sie die Wireless Space erst mit Ihrem Router, Server oder Modem Ihres Internet-Providers, wenn Sie den Setup-Assistenten ausgeführt haben.
- Schließen Sie alle Anwendung auf Ihrem Rechner, besonders solche, die die Internetverbindung nutzen (Web-Browser, E-Mail-Clients usw.).
- Machen Sie Ihren Router, Server oder das Modem Ihres Internet-Providers ausfindig.
- Falls Ihr Rechner über Ethernet mit dem Router, Server oder Modem Ihres Internet-Providers verbunden ist, ziehen Sie das Kabel vom Router, Server oder Modem Ihres Internet-Providers ab.

#### Einrichtung Schritt für Schritt:

- **1.** Verbinden Sie das Netzkabel mit der Wireless Space.
- **2.** Schalten Sie das Gerät über die rückseitige Netztaste an.
- **3.** Führen Sie die CD mit den Dienstprogrammen im optischen Laufwerk Ihres Rechners aus. Wählen Sie **Applications** (Anwendungen).
- **4.** Wählen Sie, wenn Sie aufgefordert werden, **Wireless Space Setup** und führen Sie alle Schritte aus. Sie werden vom Wireless Space Setup-Assistenten darüber informiert, wann und wie Sie Ihren Computer mit dem Gerät über Ethernet verbinden können.
- **5.** Installieren Sie den LaCie Netzwerk-Assistenten, sobald das Wireless Space Setup erfolgreich abgeschlossen worden ist.

HINWEIS: *Wenn während der Einrichtung Probleme auftreten, finden Sie weitere Informationen im Benutzerhandbuch. Dort finden Sie auch nützliche Informationen zur Installation und zum Verwaltungstool Dashboard.*

# **Standardeinstellungen**

WARNUNG: *Führen Sie den Setup-Assistenten aus, bevor Sie die Wireless Space mit dem Netzwerk verbinden. Möglicherweise treten Konflikte bei der Netzwerkadressierung auf, falls der Setup-Assistent für die Konfiguration der Wireless Space nicht verwendet wird.*

#### *STANDARDEINSTELLUNGEN FINDEN SIE IM DIAGRAMM AUF SEITE 7 DIESER ANLEITUNG.*

HINWEIS: *Die Wireless Space ist flexibel und bietet fünf Konfigurationen, die für die meisten Netzwerke geeignet sind. Informationen zur Ermittlung der besten Konfiguration für Ihr Netzwerk finden Sie im Benutzerhandbuch.*

# ES Instalación

Proteja su inversión: registre el producto para recibir asistencia técnica gratuita: www.lacie.com/register

NOTA: *Ejecute el asistente de instalación del CD-ROM antes de conectar la unidad Wireless Space a la red. Consulte el Manual de Usuario para obtener más información sobre la instalación.*

# **Botón de encendido**

- Encender la unidad: mantenga pulsado el botón de encendido hasta que la luz cambie a color azul.
- Apagar la unidad: mantenga pulsado el botón de encendido hasta que la luz se apague.

El botón de encendido también puede utilizarse para reiniciar o restablecer el dispositivo. Consulte el Manual de Usuario para obtener más información.

NOTA: *Utilice el Cuadro de instrumentos basado en la web para apagar la unidad Wireless Space. Consulte el Manual de Usuario para obtener más información.*

# **Puertos USB**

Los puertos USB son únicamente puertos anfitrión, reservados para dispositivos de almacenamiento USB, es decir, unidades flash USB, discos duros, cámaras digitales, etc. Utilice la red para acceder al almacenamiento asociado a la unidad Wireless Space. La unidad Wireless Space no se ha concebido para conectarse al ordenador a través de USB.

# **Configuración**

ADVERTENCIA: *Ejecute el asistente de instalación antes de intentar utilizar la herramienta de administración a través de la web denominada Cuadro de instrumentos.*

Aunque se pueden aplicar las instrucciones que aparecen a continuación para ejecutar el asistente de instalación para cualquier configuración, LaCie recomienda encarecidamente conocer cómo se integrará la unidad Wireless Space en la red.

#### Preparación para la instalación:

- No conecte la unidad Wireless Space a su router, servidor o módem del proveedor de Internet antes de ejecutar el asistente de instalación.
- Cierre las aplicaciones que se estén ejecutando en el ordenador, en especial las relacionadas con la conexión a Internet (navegadores web, correo electrónico, etc.)
- Busque su router, servidor o módem del proveedor de Internet.
- Si el ordenador está conectado al router, servidor o módem del proveedor de Internet a través de Ethernet, desconecte el extremo de dichos dispositivos.

#### Pasos de instalación:

- **1.** Conecte el cable de alimentación a la unidad Wireless Space.
- **2.** Encienda el dispositivo mediante el botón de encendido de la parte posterior.
- **3.** Ejecute el CD de Utilidades desde la unidad de disco óptico del ordenador. Seleccione **Applications (Aplicaciones)**.
- **4.** Cuando se le indique, seleccione **Wireless Space Setup (Instalación de Wireless Space)** y siga todos los pasos. El asistente de instalación de Wireless Space le indicará cuándo y cómo conectar su ordenador al dispositivo a través de Ethernet.
- **5.** Instale el software LaCie Network Assistant una vez que la instalación de Wireless Space se haya completado satisfactoriamente.

NOTA: *Consulte el Manual de Usuario si encuentra dificultades durante la instalación. También encontrará información de utilidad sobre la instalación y la herramienta de administración denominada Cuadro de instrumentos.*

# **Ajustes predeterminados**

ADVERTENCIA: *Ejecute el asistente de instalación antes de conectar la unidad Wireless Space a la red. Si no se utiliza el asistente de instalación para configurar la unidad Wireless Space pueden surgir problemas de asignación de red.*

# *CONSULTE LA TABLA DE LA PÁGINA 7 DE ESTA GUÍA PARA CONOCER LOS AJUSTES PREDETERMINADOS.*

NOTA: *La unidad Wireless Space es flexible, ofrece cinco configuraciones para adaptarse a las necesidades de la mayoría de redes. Consulte el Manual de Usuario para determinar la mejor configuración para su red.*

# NL Installatie

Bescherm uw investering en registreer voor gratis technische ondersteuning: www.lacie.com/register

OPMERKING: *Voer de Installatiewizard op de cd-rom uit voordat u de Wireless Space op uw netwerk aansluit. Raadpleeg de Gebruikershandleiding voor meer informatie over de installatie.*

# **Aan/uit-knop**

- De drive inschakelen: houd de aan/uit-knop ingedrukt tot het lampje blauw wordt.
- De drive uitschakelen: houd de aan/uit-knop ingedrukt terwijl het lampje uitgaat.

De aan/uit-knop kan ook worden gebruikt om het apparaat opnieuw op te starten of opnieuw in te stellen. Raadpleeg de gebruikershandleiding voor meer informatie.

OPMERKING: *Gebruik het webgebaseerde Dashboard om uw Wireless Space uit te schakelen. Raadpleeg de gebruikershandleiding voor meer informatie.*

# **USB-poorten**

USB-poorten zijn 'host only', voorbehouden aan USB-opslagapparaten, zoals USB-flashdrives, harddrives, digitale camera's, enzovoort. Als u toegang wilt tot de opslag die hoort bij de Wireless Space, gebruikt u het netwerk. De Wireless Space is niet bedoeld om via USB verbinding met uw computer te maken.

# **Installatie**

WAARSCHUWING: *Voer de Installatiewizard uit voordat u probeert het webgebaseerde Dashboard-beheerprogramma te gebruiken.*

Hoewel de onderstaande instructies kunnen worden gebruikt om de Installatiewizard uit te voeren voor elke configuratie, raadt LaCie ten zeerste aan dat u weet hoe de Wireless Space moet worden geïntegreerd in uw netwerk.

#### De installatie voorbereiden:

- Sluit de Wireless Space niet aan op uw router, server of internetprovidermodem voordat u de Installatiewizard uitvoert.
- Sluit de actieve toepassingen op de computer, met name toepassingen die gebruikmaken van internetverbindingen (webbrowsers, e-mail, enzovoort).
- Vind uw router, server of internetprovidermodem.
- Als uw computer is aangesloten op de router, server of internetprovidermodem via een Ethernet-kabel, koppelt u de kabel los van de router, server of internetprovidermodem.

#### Installatiestappen:

- **1.** Sluit het netsnoer aan op de Wireless Space.
- **2.** Schakel het apparaat in met de aan/uit-knop aan de achterkant.
- **3.** Voer de cd met hulpprogramma's uit via het optische station van de computer. Kies **Applications** (Toepassingen).
- **4.** Selecteer **Wireless Space Setup** (Wireless Space installeren) wanneer dit wordt gevraagd en volg alle stappen. De Installatiewizard van de Wireless Space laat u weten wanneer en hoe u de computer via Ethernet moet aansluiten op het apparaat.
- **5.** Installeer LaCie Network Assistant zodra de installatie van de Wireless Space is voltooid.

OPMERKING: *Raadpleeg de gebruikershandleiding als u problemen ondervindt tijdens de installatie. U vindt ook nuttige informatie over de installatie en het Dashboard-beheerprogramma.*

# **Standaardinstellingen**

WAARSCHUWING: *Voer de Installatiewizard uit voordat u de Wireless Space op het netwerk aansluit. Als de Installatiewizard niet wordt gebruikt om de Wireless Space in te stellen, kunt u mogelijk te maken krijgen met netwerkadresseringsconflicten.*

#### *ZIE HET DIAGRAM OP PAGINA 7 VAN DEZE HANDLEIDING VOOR DE STANDAARDINSTELLINGEN.*

OPMERKING: *De Wireless Space is flexibel in gebruik en biedt vijf configuraties die geschikt zijn voor de meeste netwerken. Raadpleeg de gebruikershandleiding om te bepalen wat de beste configuratie voor uw netwerk is.*

# Instalação

Proteja o seu investimento – registe o seu produto para obter suporte técnico gratuito: www.lacie.com/register

NOTA: *execute o Assistente de Instalação no CD-ROM antes de ligar o Wireless Space à sua rede. Consulte o Manual do Utilizador para obter mais informações sobre a instalação.*

### **Botão de Alimentação**

- Ligar a unidade: Prima e mantenha premido o botão de alimentação até a luz ficar azul.
- Desligar a unidade: Prima e mantenha premido o botão de alimentação até a luz apagar.

O botão de alimentação também pode ser utilizado para reiniciar ou repor o dispositivo. Consulte o Manual do Utilizador para mais informações.

NOTA: *para desligar o Wireless Space, utilize a ferramenta Dashboard baseada na Web. Consulte o Manual do Utilizador para para obter mais informações.*

#### **Portas USB**

As portas USB destinam-se exclusivamente a dispositivos de armazenamento USB, por exemplo dispositivos amovíveis, discos rígidos externos, câmaras digitais, etc. Para aceder ao armazenamento associado ao Wireless Space, utilize a rede. O Wireless Space não se destina a ser ligado ao seu computador por USB.

# **Configuração**

ATENÇÃO: *execute o Assistente de Instalação antes de tentar utilizar a ferramenta administrativa Dashboard baseada na Web.*

Embora as instruções abaixo indicadas possam ser utilizadas para efectuar qualquer configuração com o Assistente de Instalação, a LaCie recomenda vivamente que compreenda o modo de integração do Wireless Space na sua rede.

#### Preparação para a instalação:

- Não ligue o Wireless Space ao router, servidor ou fornecedor de Internet antes de executar o Assistente de Instalação.
- Encerre todas as aplicações em execução no computador, sobretudo as que utilizam ligação à Internet (Web browsers, e-mail, etc.).
- Localize o seu router, servidor ou fornecedor de Internet.
- O computador estiver ligado ao router, servidor ou fornecedor de Internet via Ethernet, desligue o cabo do router, do servidor ou do fornecedor de Internet.

#### Procedimento de instalação:

- **1.** Ligue o cabo de alimentação ao Wireless Space.
- **2.** Ligue o dispositivo através do botão de alimentação localizado na parte posterior.
- **3.** Execute o CD Utilities na unidade de disco óptico do computador. Seleccione **Aplicações**.
- **4.** Quando solicitado, seleccione **Assistente de Instalação do Wireless Space** e siga todos os passos. O Assistente de Instalação do Wireless Space O Assistente de Instalação do Wireless Space indicar-lhe-á a melhor altura para ligar o computador ao dispositivo via Ethernet.
- **5.** Instale o LaCie Network Assistant, logo após a instalação com êxito do Wireless Space.

NOTA: *Consulte o Manual do Utilizador para mais informações sobre a instalação. Também encontrará informações úteis sobre a ferramenta administrativa Dashboard.*

# **Definições predefinidas**

ATENÇÃO: *execute o Assistente de Instalação antes de ligar o Wireless Space à rede. Se o Wireless Space não for configurado através do Assistente de Instalação, poderão ocorrer conflitos a nível de endereços de rede.*

# *CONSULTE AS DEFINIÇÕES PREDEFINIDAS NO QUADRO DA PÁGINA 7 DESTE GUIA.*

NOTA: *O Wireless Space é flexível, proporcionando cinco configurações para melhor se adaptar as necessidades da maioria das redes. Consulte o Manual de Utilizador para determinar a melhor configuração para a sua rede.*

# Installation

Skydda din investering – registrera dig och få kostnadsfri teknisk support: www.lacie.com/register

OBS: *Kör installationsguiden på CD-ROM-skivan innan du ansluter Wireless Space-enheten till ditt nätverk. Se bruksanvisningen för mer information om installation.*

#### **Strömknapp**

- Sätta på enheten: Tryck och håll kvar strömknappen tills lampan lyser blå.
- Stänga av enheten: Tryck och håll kvar strömknappen tills lampan släcks.

Du kan även använda strömknappen för att starta om eller återställa enheten. Se bruksanvisningen för mer information.

OBS: *Använd det webbaserade verktyget Dashboard för att stänga av Wireless Space-enheten. Se bruksanvisningen för mer information.*

# **USB-portar**

USB-portar är endast värdar, reserverade för USB-lagringsenheter, dvs. USB-minne, hårddisk, digitalkamera osv. För att få åtkomst till den lagring som är associerad med Wireless Space-enheten, använd nätverket. Wireless Space är inte avsett att anslutas till din dator via USB.

# **Inställning**

VARNING: *Kör installationsguiden innan du försööker använda det webbaserade administreringsverktyget Dashboard.*

Instruktionerna nedan kan användas för att köra installationsguiden för valfri konfiguration, men LaCie rekommenderar starkt att du sätter dig in i hur Wireless Space-enheten kommer att integreras i ditt nätverk.

#### Förberedelser inför inställning:

- Anslut inte Wireless Space-enheten till din router, server eller Internet-modem innan du kört installationsguiden.
- Stäng alla öppna program i din dator, särskilt de som är relaterade till Internet-anslutning (webbläsare, e-post osv.).
- Lokalisera din router, server eller Internet-modem.
- Om din dator är ansluten till en router, server eller Internet-modem via Ethernet, koppla bort sladden från din router, server eller Internet-modem.

#### Inställningssteg:

- **1.** Anslut strömsladden till Wireless Space-enheten.
- **2.** Sätt på enheten med den bakre strömknappen.
- **3.** Kör CD-skivan med Utilities (verktyg) i datorns optiska diskenhet. Välj **Applications** (applikationer).
- **4.** När du uppmanas till det, välj **Wireless Space Setup** (inställning av Wireless Space) och följ alla stegen. Installationsguiden för Wireless Space instruerar dig om när och hur du ska ansluta din dator till enheten via Ethernet.
- **5.** Installera nätverksassistenten LaCie när inställningen av Wireless Space är slutförd.

OBS: *Se bruksanvisningen om du får problem under inställningen. Du hittar även nyttig information om installation och administreringsverktyget Dashboard.*

# **Standardinställningar**

VARNING: *Gå igenom installationsguiden på cd-rom-skivan innan du ansluter Wireless Space till nätverket. Du kan uppleva vissa nätverksadresseringsproblem om installationsguiden inte är van att konfigurera Wireless Space.*

# *SE DIAGRAMMET PÅ SIDAN 7 I DENNA GUIDE ANGÅENDE STANDARDINSTÄLLNINGAR.*

OBS: *Wireless Space-enheten är flexibel och erbjuder fem olika konfigurationer som passar de flesta nätverk. Se bruksanvisningen för att avgöra vilken konfiguration som passar ditt nätverk bäst.*

# DA Installation

Beskyt din investering – bliv registreret, og modtag gratis teknisk support: www.lacie.com/register

NOTE: *Kør, venligst, installationsguiden på cd-rom'en, inden du forbinder Wireless Space til dit netværk. Du kan finde yderligere oplysninger i brugervejledningen om installering.*

# **Afbryderknappen**

- Tænd for drevet: Tryk på, og hold afbryderknappen nede, indtil lyset bliver blåt.
- Sluk for drevet: Tryk på, og hold afbryderknappen nede, mens lyset slukker.

Afbryderknappen kan også bruges til at genstarte eller nulstille enheden. Se, venligst, brugervejledningen for mere information.

NOTE: *Brug, venligst, det webbaserede dashboard til at slukke din Wireless Space med. Se brugervejledningen for flere detaljer.*

# **USB-porte**

USB-porte har kun funktion som host, reserveret til USB-oplagringsenheder, f.eks. USB-flashdrive, digitalt kamera, etc. Brug, venligst, netværket for at få adgang til lageret, der er forbundet med Wireless Space. Wireless Space er ikke beregnet til tilslutning til din computer via USB.

# **Konfiguration**

ADVARSEL: *Kør installationsguiden for Wireless Space, inden du forsøger at bruge det webbaserede dashboard administrationsværktøj.*

Mens instruktionerne herunder kan anvendes til at køre opsætningsguiden for enhver konfiguration, anbefaler LaCie kraftigt at du forstår, hvordan Wireless Space vil integrere sig i dit netværk.

#### PKlargøring til opsætningen:

- Man skal ikke forbinde Wireless Space til sin router, server eller internetudbyder, inden man har kørt installationsguiden.
- Luk de applikationer der kører på din computer, specielt dem der har at gøre med internet-tilslutning (webbrowsere, e-mail, etc.)
- Lokaliser din router, server, eller dit internetudbydermodem.
- Hvis din computer er tilsluttet til din router, server, eller til dit internetudbydermodem via ethernet, udtræk, venligst, enden fra routeren, serveren, eller internetudbydermodemet.

### Opsætning:

- **1.** Tilslut strømkablet til Wireless Space.
- **2.** Tænd for enheden ved hjælp af strømknappen på bagsiden.
- **3.** Kør cd'en med hjælpeprogrammer fra computerens optiske diskdrev. Vælg **Applikationer**.

**4.** Ved forespørgsel, vælg **Opsætning af Wireless Space** og følg alle trinene. Opsætningsguiden for Wireless Space vil instruere dig,når du skal tilslutte din computer til enheden via ethernet.

5. Installer LaCie netværksassistent, når opsætningen af Wireless Space er rigtigt udført.

NOTE: *Se, venligst, brugervejledningen hvis du oplever besværligheder under opsætningen. Du vil også finde hjælpsom information om installation og om dashboard administrationsværktøjet.*

# **Standardindstillinger**

ADVARSEL: *Kør installationsguiden, inden du forbinder Wireless Space til netværket. Man kan løbe ind i konflikter i netværksadgang, hvis installationsguiden ikke bruges til at konfigurere Wireless Space med.*

# *SE TABELLEN PÅ SIDE 7 I DENNE VEJLEDNING FOR STANDARDINDSTILLINGER.*

NOTE: *Wireless Space er fleksibel, den tilbyder fem konfigurationer for tilpasning til de fleste netværks behov. Se, venligst, brugervejledningen for at bestemme den bedste konfiguration til dit netværk.*

# **Asennus**

Suojaa sijoituksesi. Saat ilmaisen teknisen tuen, kun rekisteröidyt osoitteessa www.lacie.com/register

HUOM. *Suorita ohjattu asennustoiminto CD-ROM-levyltä ennen Wireless Space -aseman tilan liittämistä verkkoosi. Lisätietoja asennuksesta on käyttöoppaassa.*

# **Virtapainike**

- Virran kytkeminen asemaan: pidä virtapainiketta painettuna, kunnes valo muuttuu siniseksi.
- Aseman sammutus: pidä virtapainiketta painettuna niin kauan, että valo sammuu.

Virtapainikkeella voidaan myös käynnistää laite uudelleen tai palauttaa sen asetukset. Lisätietoja on käyttöoppaassa.

HUOM. *Sammuta Wireless Space käyttämällä Web-pohjaista Dashboard-hallintatyökalua. Lisätietoja on käyttöoppaassa.*

# **USB-portit**

USB-portit ovat pelkkiä isäntäportteja, jotka on varattu USB-tallennuslaitteille, esim. USB-flashasemalle, kiintolevylle, Kun haluat käyttää Wireless Space -asemaan liitettyä taltiota, käytä verkkoa. Wireless Space -asemaa ei ole tarkoitettu tietokoneen liittämiseen USB-väylän kautta.

#### **Asennus**

VAROITUS: *suorita ohjattu asennustoiminto, ennen kuin yrität käyttää Web-pohjaista Dashboard-hallintatyökalua.*

Vaikka seuraavia ohjeita voidaan käyttää ohjatun toiminnon suorittamiseen mille tahansa kokoonpanolle, Lacie suosittelee vahvasti, että opettelet ymmärtämään, kuinka Wireless Space integroituu verkkoosi.

#### Asennuksen valmistelu:

- Älä yhdistä Wireless Space -asemaa reitittimeesi, palvelimeesi tai Internet-palveluntarjoajan tarjoamaan modeemiin ennen ohjatun asennustoiminnon suorittamista.
- Sulje tietokoneesi käynnissä olevat sovellukset, erityisesti ne, jotka käyttävät Internet-yhteyttä (verkkoselaimet, sähköposti jne.).
- Paikanna reitittimesi, palvelimesi tai Internet-palveluntarjoajasi tarjoaman modeemin osoite.
- Jos tietokoneesi on yhdistetty reitittimeesi, palvelimeesi tai Internet-palveluntarjoajan tarjoamaan modeemiin Ethernetin kautta, kytke se irti reitittimestä, palvelimesta tai Internet-palveluntarjoajasi tarjoamasta modeemista.

#### Asennusvaiheet:

- **1.** Kytke virtajohto Wireless Space -asemaan.
- **2.** Kytke laitteeseen virta sen takapuolella olevalla virtapainikkeella.
- **3.** Aja Utilities-CD-levy tietokoneen CD-levyasemassa. Valitse **Applications** (Sovellukset).
- **4.** Kun näyttöön tule kehote, valitse **Wireless Space Setup** (ohjattu asennustoiminto) ja noudata sen ohjeita. Wireless Spacen ohjattu asennustoiminto kertoo, milloin ja miten tietokone liitetään laitteeseen Ethernetin kautta.
- **5.** Asenna LaCie Network Assistant, kun Wireless Space -asennusohjelma on valmis.

HUOM. *Jos sinulla on ongelmia asennuksen aikana, ohjeita on käyttöoppaassa. Käyttöoppaassa on myös hyödyllisiä tietoja asennuksesta ja Dashboard-hallintatyökalusta.*

# **Oletusasetukset**

VAROITUS: *Suorita ohjattu asennustoiminto ennen Wireless Space -aseman liittämistä verkkoosi. Jos Wireless Space -aseman määritykseen ei käytetä ohjattua asennustoimintoa, seurauksena voi olla verkko-osoiteristiriita.*

# *OLETUSASETUKSET ESITETÄÄN TÄMÄN OPPAAN SIVULLA 7.*

HUOM. *Wireless Space on joustava, sillä siinä on viisi mahdollista kokoonpanoa useimpien verkkojen tarpeiden täyttämiseksi. Käyttöoppassa on lisäohjeita oman verkkosi parhaan kokoonpanon määrittämiseksi.*

# **PL Instalacja**

Zadbaj o bezpieczeństwo swojej inwestycji — zarejestruj się, aby otrzymać bezpłatną pomoc techniczną: www.lacie.com/register

**UWAGA:** Przed podłączeniem urządzenia Wireless Space do sieci, należy uruchomić program Setup Wizard (Kreator ustawień), znajdujący się na płycie CD. Więcej informacji na temat instalacji znajduje się w Podręczniku użytkownika.

#### **Włącznik zasilania**

- **Włącz dysk:** Naciśnij i przytrzymaj przycisk zasilania aż kontrolka zaświeci się na niebiesko.
- **Wyłącz dysk:** Naciśnij i przytrzymaj przycisk zasilania, aż kontrolka gaśnie.

Przycisk zasilania może także służyć do ponownego uruchamiania lub resetowania urządzenia. Skorzystaj z Podręcznika użytkownika, aby uzyskać więcej informacji.

**UWAGA:** Do wyłączania urządzenia Wireless Space należy używać internetowej strony administratora. Skorzystaj z Podręcznika użytkownika, aby uzyskać więcej informacji.

#### **Porty USB**

Porty USB są portami tylko hosta, przeznaczonymi do urządzeń pamięci masowej USB, takich jak dyski flash USB, dyski twarde, aparaty cyfrowe itp. Aby uzyskać dostęp do pamięci masowej połączonej z urządzeniem Wireless Space, należy skorzystać z sieci. Urządzenie Wireless Space nie jest przeznaczone do łączenia z komputerem przez USB.

# **Konguracja (Setup)**

**OSTRZEŻENIE:** Przed skorzystaniem z narzędzia w postaci internetowej strony administratora należy uruchomić program Setup Wizard (Kreator ustawień).

Z poniższych instrukcji można skorzystać w celu uruchomienia programu Setup Wizard (Kreator ustawień) dla dowolnej konfiguracji, jednak firma LaCie zaleca dokładne zapoznanie się ze sposobem, w jaki urządzenie Wireless Space zintegruje się z siecią.

#### **Przygotowanie do instalacji:**

- Nie należy podłączać urządzenia Wireless Space do routera, serwera ani modemu łączącego z Internetem przed uruchomieniem programu Setup Wizard (Kreator ustawień).
- Zamknij wszystkie aplikacje uruchomione na komputerze, w szczególności te łączące się z Internetem (przeglądarki internetowe, poczta elektroniczna itp.).
- Zlokalizuj router, serwer lub modem, przez który łączysz się z Internetem.
- Jeżeli komputer jest podłączony do routera, serwera lub modemu łączącego z Internetem przez sieć Ethernet, odłącz kabel od routera, serwera lub modemu, przez który łączysz się z Internetem.

#### **Etapy instalacji:**

- **1.** Podłącz kabel zasilający do urządzenia Wireless Space.
- **2.** Włącz urządzenie, naciskając włącznik zasilania znajdujący się z tyłu.
- **3.** Uruchom płytę CD Utilities w napędzie optycznym komputera. Wybierz **Applications** (Aplikacje).
- **4.** Kiedy pojawi się monit, wybierz **Wireless Space Setup** (Konfiguracja Wireless Space) i postępuj zgodnie z instrukcjami. Kreator Wireless Space Setup poinstruuje Cię, kiedy i jak podłączyć komputer do urządzenia przez sieć Ethernet.
- **5.** Po pomyślnym zakończeniu instalacji urządzenia Wireless Space zainstaluj program LaCie Network Assistant.

**UWAGA:** W razie problemów podczas konfiguracji skorzystaj z Podręcznika użytkownika. Znajdziesz w nim także przydatne informacje o instalacji i stronie administratora.

#### **Ustawienia domyślne**

**OSTRZEŻENIE:** Przed podłączeniem urządzenia Wireless Space do sieci, należy uruchomić program Setup Wizard (Kreator ustawień). Jeśli do konfiguracji urządzenia Wireless Space nie zostanie użyty program instalacyjny Setup Wizard, mogą wystąpić konflikty adresów sieciowych.

INFORMACJE DOTYCZĄCE USTAWIEŃ DOMYŚLNYCH ZNAJDUJĄ SIĘ W TABELI NA STRONIE 7 NINIEJSZEJ INSTRUKCJI.

**UWAGA:** Wireless Space jest urządzeniem elastycznym, umożliwiającym korzystanie z pięciu konfiguracji zaspokajających potrzeby większości sieci. Aby określić najlepszą konfigurację dla swojej sieci, skorzystaj z Podręcznika użytkownika.

# **RU Установка**

Защитите свои вложения — зарегистрируйтесь и получайте бесплатную техническую поддержку: www.lacie.com/register

**ПРИМЕЧАНИЕ.** Запустите мастер установки с компакт-диска прежде, чем подключить устройство Wireless Space к сети. См. руководство пользователя для получения дополнительной информации по установке.

#### **Кнопка питания**

- **Включение диска:** нажмите и удерживайте кнопку питания до тех пор, пока индикатор не загорится синим.
- **Выключение диска:** нажмите и удерживайте кнопку питания, пока индикатор не погаснет.

Также можно использовать кнопку питания для повторного включения или перезагрузки устройства. См. руководство пользователя для получения дополнительной информации.

**ПРИМЕЧАНИЕ.** Для выключения устройства Wireless Space используйте панель управления с веб-интерфейсом. См. руководство пользователя для получения подробной информации.

### **USB-порты**

USB-порты можно использовать только для подключения USB-накопителей, например флэш-накопителя, жесткого диска, цифровой камеры и т. д. Для подключения накопителя, связанного с устройством Wireless Space, используйте сетевое окружение. Устройство Wireless Space не предназначено для подключения к компьютеру через USB.

#### **Setup («Настройка»)**

**ВНИМАНИЕ!** Запустите мастер настройки прежде, чем использовать панель управления с веб-интерфейсом.

Хотя инструкции, приведенные ниже, можно использовать, чтобы запустить мастер настройки для любой конфигурации, LaCie настоятельно рекомендует продумать интеграцию устройства Wireless Space с сетью.

#### **Подготовка к настройке:**

- Не подключайте устройство Wireless Space к маршрутизатору, серверу или модему интернетпровайдера до того, как запустится мастер настройки.
- Закройте работающие приложения, особенно те, которые используют подключение к Интернету (веб-браузеры, программы эл. почты и т. д.).
- Определите местоположение своего маршрутизатора, сервера или модема интернет-провайдера.
- Если ваш компьютер подключен к маршрутизатору, серверу или модему интернет-провайдера через сеть Ethernet, отсоедините разъем кабеля от маршрутизатора, сервера или модема.

#### **Настройка:**

- **1.** Подключите кабель питания к Wireless Space.
- **2.** Включите устройство с помощью кнопки питания, расположенной сзади.
- **3.** Вставьте компакт-диск со служебными программами в привод компьютера. Выберите **Applications (Приложения)**.
- **4.** Выберите **Wireless Space Setup (Настройка Wireless Space)** и выполните все необходимые действия. Настройка Wireless Space Мастер поможет подключить компьютер к устройству через сеть Ethernet.
- **5.** После настройки устройства Wireless Space установите служебную программу LaCie Network Assistant.

**ПРИМЕЧАНИЕ.** В случае возникновения проблем при настройке см. руководство пользователя. Также может оказаться полезной информация по установке и панели управления.

#### **Стандартные параметры**

**ВНИМАНИЕ!** Перед подключением устройства Wireless Space к сети запустите мастер настройки с компакт-диска. Если не использовать мастер настройки для установки устройства Wireless Space, в сети может возникнуть конфликт адресов.

#### СТАНДАРТНЫЕ ПАРАМЕТРЫ ОПИСАНЫ В ТАБЛИЦЕ В ГЛАВЕ 7 ЭТОГО РУКОВОДСТВА.

**ПРИМЕЧАНИЕ.** Устройство Wireless Space можно гибко настроить благодаря возможности выбрать одну из пяти конфигураций, подходящих для большинства сетей. Информацию по выбору оптимальной конфигурации для конкретной сети можно найти в руководстве пользователя.

# **EL Εγκατάσταση**

Προστατέψτε την επένδυσή σας – εγγραφείτε για δωρεάν τεχνική υποστήριξη: www.lacie.com/register

**ΣΗΜΕΙΩΣΗ:** Παρακαλούμε λειτουργήστε τον βοηθό εγκατάστασης Setup Wizard στο CD-ROM προτού συνδέσετε το Wireless Space στο δίκτυό σας. Συμβουλευθείτε το Εγχειρίδιο Χρήσης για περισσότερες πληροφορίες σχετικά με την εγκατάσταση.

#### **Κουμπί τροφοδοσίας**

- **Ενεργοποίηση του δίσκου:** Πατήστε και κρατήστε πατημένο το κουμπί τροφοδοσίας μέχρι η ενδεικτική λυχνία να γίνει μπλε.
- **Απενεργοποίηση του δίσκου:** Πατήστε και κρατήστε πατημένο το κουμπί τροφοδοσίας καθώς η ενδεικτική λυχνία σβήνει.

Το κουμπί τροφοδοσίας μπορεί επίσης να χρησιμοποιηθεί για την επανεκκίνηση ή επαναφορά της συσκευής. Παρακαλούμε συμβουλευθείτε το Εγχειρίδιο Χρήσης για περισσότερες πληροφορίες.

**ΣΗΜΕΙΩΣΗ:** Παρακαλούμε χρησιμοποιήστε το Dashboard με βάση το web για να τερματίσετε το Wireless Space. Συμβουλευθείτε το Εγχειρίδιο Χρήσης για περισσότερες λεπτομέρειες.

#### **Θύρες USB**

Οι θύρες USB προορίζονται μόνο για υποδοχή συσκευών αποθήκευσης USB, π.χ. δίσκος USB flash, σκληρός δίσκος, ψηφιακή κάμερα κ.λπ. Για πρόσβαση στην αποθήκευση που σχετίζεται με το Wireless Space, παρακαλούμε χρησιμοποιήστε το δίκτυο. Το Wireless Space δεν προορίζεται για τη σύνδεση στον υπολογιστή σας μέσω USB.

#### **Εγκατάσταση**

**ΠΡΟΕΙΔΟΠΟΙΗΣΗ:** Παρακαλούμε λειτουργήστε τον βοηθό εγκατάστασης Setup Wizard προτού επιχειρήσετε να χρησιμοποιήστε το εργαλείο διαχείρισης Dashboard με βάση το web.

Παρ' ότι οι παρακάτω οδηγίες μπορούν να χρησιμοποιηθούν για τη λειτουργία του Setup Wizard για οποιαδήποτε διαμόρφωση, η LaCie συνιστά θερμά να κατανοήσετε πώς θα ενσωματωθεί το Wireless Space στο δίκτυό σας.

#### **Προετοιμασία για την εγκατάσταση:**

- Μη συνδέετε το Wireless Space στο router, διακομιστή, ή πάροχο Internet προτού λειτουργήσετε το βοηθό εγκατάστασης Setup Wizard.
- Κάντε έξοδο από τις εφαρμογές που λειτουργούν στον υπολογιστή σας, ειδικά εκείνες που σχετίζονται με συνδεσιμότητα Internet (web browsers, email, κ.λπ.)
- Εντοπίστε το router, διακομιστή ή modem παρόχου Internet.
- Εάν ο υπολογιστής σας είναι συνδεδεμένος στο router, διακομιστή ή πάροχο Internet μέσω Ethernet, παρακαλούμε διακόψτε τη σύνδεση από το router, διακομιστή ή modem παρόχου Internet.

#### **Βήματα εγκατάστασης:**

- **1.** Συνδέστε το καλώδιο τροφοδοσίας στο Wireless Space.
- **2.** Ενεργοποιήστε τη συσκευή χρησιμοποιώντας το πίσω κουμπί τροφοδοσίας.
- **3.** Λειτουργήστε το CD βοηθητικών προγραμμάτων (Utilities) από τον οδηγό οπτικών μέσων του υπολογιστή. Επιλέξτε **Applications**.
- **4.** Όταν εμφανιστεί το σχετικό μήνυμα προτροπής, επιλέξτε **Wireless Space Setup** και ακολουθήστε όλα τα βήματα. Ο βοηθός εγκατάστασης Setup Wizard του Wireless Space θα σας υποδείξει τον κατάλληλο χρόνο και τρόπο για να συνδέσετε τον υπολογιστή σας στη συσκευή μέσω Ethernet.
- **5.** Εγκαταστήστε το LaCie Network Assistant όταν η εγκατάσταση του Wireless Space έχει ολοκληρωθεί με επιτυχία.

**ΣΗΜΕΙΩΣΗ:** Παρακαλούμε ανατρέξτε στο Εγχειρίδιο Χρήσης εάν αντιμετωπίσετε δυσκολία κατά τη διάρκεια της εγκατάστασης. Θα βρείτε επίσης χρήσιμες πληροφορίες σχετικά με την εγκατάσταση και το εργαλείο διαχείρισης Dashboard.

# **Προεπιλεγμένες ρυθμίσεις**

**ΠΡΟΕΙΔΟΠΟΙΗΣΗ:** Παρακαλούμε λειτουργήστε τον βοηθό εγκατάστασης Setup Wizard προτού συνδέσετε το Wireless Space στο δίκτυο. Μπορεί να αντιμετωπίσετε ασυμφωνίες διευθυνσιοδότησης δικτύου εάν ο βοηθός εγκατάστασης Setup Wizard δεν χρησιμοποιηθεί για τη διαμόρφωση του Wireless Space.

#### ΠΑΡΑΚΑΛΟΥΜΕ ΑΝΑΤΡΕΞΤΕ ΣΤΟ ΔΙΑΓΡΑΜΜΑ ΣΤΗ ΣΕΛΙΔΑ 7 ΑΥΤΟΥ ΤΟΥ ΟΔΗΓΟΥ ΓΙΑ ΤΙΣ ΠΡΟΕΠΙΛΕΓΜΕΝΕΣ ΡΥΘΜΙΣΕΙΣ.

**ΣΗΜΕΙΩΣΗ:** Το Wireless Space είναι ευέλικτο, προσφέροντας πέντε διαμορφώσεις που ταιριάζουν στις ανάγκες των περισσότερων δικτύων. Παρακαλούμε ανατρέξτε στο Εγχειρίδιο Χρήσης για να καθορίσετε την καλύτερη διαμόρφωση για το δίκτυό σας.

# JA **インストール**

無料でテクニカル サポートの登録を行い、大切な製品を保護してください。 www.lacie.com/jp/register

**注記**: ネットワークに *Wireless Space* を接続する前に、*CD-ROM* に収録された*Setup Wizard* を実行 してください。インストールについて詳しくは、ユーザー マニュアルを参照してください。

### **電源ボタン**

- **ドライブに電源を入れるには**: ライトが青色になるまで、電源ボタンを押したままにします。
- **ドライブの電源を切るには**: ライトが消灯するまで、電源ボタンを押したままにします。

電源ボタンは、デバイスの再起動とリセットにも使用できます。詳しくは、ユーザー マニュアルを参照し てください。

注記: *Wireless Space* の電源を切るには、ウェブベースの *Dashboard* を使用してください。詳しくは、ユ ーザー マニュアルを参照してください。

### **USB ポート**

USB ポートはホストのみであり、USB フラッシュドライブ、ハードドライブ、デジタル カメラなどのUSB ストレージ デバイス専用です。Wireless Space に結合したストレージにアクセスするには、ネットワーク を使用してください。 Wireless Space は、USB 経由でコンピュータに接続するようには設計されていま せん。

# **セットアップ**

**警告**: ウェブベースの *Dashboard* 管理ツールを使用する前に、*Setup Wizard* を実行してください。

以下の指示に従って、どのような設定のためにでも Setup Wizard を実行できますが、LaCie では Wireless Space がネットワークにどのように統合されるかをご理解いただくことをお勧めします。

### **セットアップの準備**:

- Setup Wizard (セットアップ ウィザード) を実行する前には、Wireless Space をルータ、サーバー、インタ ーネット プロバイダのモデムに接続しないでください。
- コンピュータで実行されているアプリケーション (特にウェブ ブラウザ、電子メールなど、インターネット 接続に関連するアプリケーション) を終了します。
- ルータ、サーバー、インターネット プロバイダのモデムのある場所を確認します。
- コンピュータがルータ、サーバー、インターネット プロバイダのモデムに Ethernet 経由で接続されてい る場合、ルータ、サーバー、インターネット プロバイダのモデムから端末を取り外します。

# **セットアップの手順**:

- **1.** Wireless Space に電源ケーブルを接続します。
- **2.** 背面の電源スイッチを使ってデバイスに電源を入れます。
- **3.** コンピュータのオプティカル ディスクドライブで Utilities CD を実行します。**Applications** (アプリケ ーション) を選択します。

**4.** プロンプトされたら、**Wireless Space Setup** を選択し、すべてのステップに従います。 Wireless Space Setup (Wireless Space セットアップ)ウィザードは、デバイスにコンピュータを Ethernet 経由でいつどのよう に接続するかについて指示を出します。

**5.** Wireless Space Setup を正しく完了した後に、LaCie Network Assistant をインストールします。

**注記**: セットアップ中に問題が生じた場合は、ユーザー マニュアルを参照してください。また、インストー ルと *Dashboard* 管理ツールについての便利な情報も入手できます。

# **Default Settings (デフォルト設定)**

**警告**: *Wireless Space* をネットワークに接続する前に、セットアップ ウィザードを実行してください。セ ットアップ ウィザードを使用して *Wireless Space* を構成しないと、ネットワーク アドレスが競合するこ とがあります。

デフォルト設定については、このガイドの *7* ページに記載されている図を参照してください。

**注記**: 柔軟性に富んだ製品である *Wireless Space* は、ほとんどのネットワークのニーズに対応できる *5* つ の設定を提供しています。ご使用のネットワークに最適な設定については、ユーザー マニュアルを参照し てください。

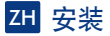

保护您的投资 - 请进行注册以获得免费技术支持: www.lacie.com/register

注意:请先运行 CD-ROM 上的安装向导,然后再将 Wireless Space 连接到网络,有关安装的 详细信息,请参阅《用户手册》。

电源按钮

- 打开驱动器: 按住电源按钮, 直到指示灯变为蓝色。
- 关闭驱动器: 按住电源按钮, 直到指示灯关闭,

电源按钮还可用于重启和重置设备。有关详细信息,请参见《用户手册》。

注意:请使用基于 Web 的控制板关闭 Wireless Space。有关更多信息,请参见《用户手册》。

#### **USB 端口**

USB 端口只能在主机上使用,并预留给 USB 存储设备,例如 USB 闪存设备,硬盘,数码相机等,若要 访问与 Wireless Space 关联的存储,请使用网络。Wireless Space 并不表示通过 USB 端口连接计算机。

Setup<sup>(设置)</sup>

警告:请先运行安装向导,然后再尝试使用基于 Web 的控制板管理工具。

虽然可以使用下面的说明运行安装向导进行任何配置,但 LaCie 强烈建议您了解 Wireless Space 与网 络集成的方式。

准备安装:

- 运行安装向导之前,不要将 Wireless Space 连接到路由器,服务器或 Internet 提供商的调制解调器。
- 退出计算机上运行的应用程序,尤其是那些必须借助 Internet 连接运行的应用程序 (Web 浏览器、 电子邮件等)。
- 找到您的路由器、服务器或 Internet 提供商的调制解调器。
- 如果您的计算机通过以太网连接到路由器、服务器或 Internet 提供商的调制解调器,请断开路由 器、服务器或 Internet 提供商的调制解调器一端的连接。

安装步骤:

- 1. 将电源电缆连接到 Wireless Space。
- 2. 使用后面的电源按钮打开设备。
- 3. R从计算机的可选磁盘驱动器运行 Utilities CD。选择 "Applications (应用程序)"。
- 4. 出现提示时, 选择 "Wireless Space Setup ( Wireless Space 安装) "并按照所有步骤讲行操作。 "Wireless Space Setup Wizard (Wireless Space 安装向导)" 将指导您何时以及如何将计算机通过 以太网连接到设备。

**5.** 一旦 Wireless Space 安装成功, 就可以安装 LaCie Network Assistant 了。

注意:安装时如果遇到困难请参见《用户手册》,您还可以从中找到有关安装和控制板管理工具的实用 信息。

默认设置

警告:请先运行安装向导,然后再将 Wireless Space 连接到网络,如果未使用安装向导配置 Wireless Space. 则可能遇到网络寻址冲突。

有关默认设置, 请参阅本手册第 7 页上的表。

注意: Wireless Space 灵活方便, 提供了 5 种不同的配置, 可以符合大多数网络的需要, 请参考《用 户手册》决定适用于您的网络的最佳配置。

# **TR Yükleme**

Yatırımınızı koruyun – ücretsiz teknik destek için kaydolun: www.lacie.com/register

**NOT:** Ağınıza Wireless Space'i eklemeden önce, lütfen CD-ROM'daki Setup Wizard (Kurulum Sihirbazı)'nı çalıştırın. Yüklemeyle ilgili diğer bilgiler için Kullanıcı El Kitabı'na bakın.

### **Güç Düğmesi**

- **Sürücüyü açın:** Lamba mavi oluncaya kadar güç düğmesini basılı tutun.
- **Sürücüyü kapatın:** Lamba sönünceye kadar güç düğmesini basılı tutun.

Güç düğmesi ayrıca aygıtı yeniden başlatmak veya sıfırlamak için de kullanılabilir. Daha fazla bilgi için lütfen Kullanıcı El Kitabı'na bakın.

**NOT:** Lütfen Wireless Space'inizi kapatmak için web tabanlı Pano'yu kullanın. Daha ayrıntılı bilgi için Kullanıcı El Kitabı'na bakın.

#### **USB Bağlantı Noktaları**

Tüm USB bağlantı noktaları yalnızca ana bilgisayardır; USB depolama aygıtları yani USB flash disk, sabit disk, dijital kamera vb. için ayrılmıştır. Wireless Space ile ilişkilendirilmiş depolama aygıtına erişmek için lütfen ağı kullanın. Wireless Space, bilgisayarınızı USB ile bağlamak üzere tasarlanmamıştır.

#### **Kurulum**

**UYARI:** Web tabanlı Pano yönetim aracını kullanmadan önce lütfen Setup Wizard (Kurulum Sihirbazı)'nı çalıştırın.

Her türlü yapılandırma Setup Wizard (Kurulum Sihirbazı)'nı çalıştırmak için aşağıdaki yönergeler kullanılabilmesine rağmen, LaCie Wireless Space'in ağınıza nasıl entegre edileceğini anlamanızı özellikle önermektedir.

#### **Kurulum için hazırlama:**

- Setup Wizard (Kurulum Sihirbazı)'nı çalıştırmadan önce, Wireless Space'i yönlendiricinize, sunucunuza ya da Internet sağlayıcı modeminize bağlamayın.
- Bilgisayarınızda çalışan uygulamaları, özellikle Internet bağlantısına gerek duyanları (web tarayıcılar, e-posta,vb.), kapatın.
- Yönlendiricinizi, sunucunuzu veya Internet sağlayıcı modeminizi bulun.
- Bilgisayarınız yönlendirici, sunucu veya Internet sağlayıcı modeme Ethernet ile bağlıysa, lütfen yönlendirici, sunucu veya Internet sağlayıcı modemden ucu ayırın.

#### **Kurulum adımları:**

- **1.** Güç kablosunu Wireless Space'e bağlayın.
- **2.** Arka taraftaki güç düğmesini kullanarak cihazı açın.
- **3.** Bilgisayarın optik disk sürücüsünden Yardımcı Programlar CD'sini çalıştırın. **Applications** (Uygulamalar)'ı seçin.
- **4.** İstendiğinde, **Wireless Space Setup** (Wireless Space Kurulumu) seçeneğini seçin ve aşağıdaki adımları uygulayın. Wireless Space Kurulumu Sihirbaz, bilgisayarınızın Ethernet ile aygıta ne zaman ve nasıl bağlanacağını size bildirir.
- **5.** Wireless Space Kurulumu başarıyla tamamlandığında, LaCie Network Assistant'ı yükleyin.

**NOT:** Kurulum sırasında sorun yaşamanız halinde Kullanıcı El Kitabı'na bakın. Ayrıca yükleme ve Pano yönetim aracıyla ilgili yararlı bilgiler bulacaksınız.

# **Varsayılan Ayarlar**

**UYARI:** Wireless Space'i ağınıza eklemeden önce lütfen SetupWizard (Kurulum Sihirbazı)'nı çalıştırın. Wireless Space'i yapılandırmak için Setup Wizard (Kurulum Sihirbazı) kullanılmazsa, ağ adresleme çakışmaları yaşayabilirsiniz.

VARSAYILAN AYARLAR İÇİN, LÜTFEN BU KILAVUZUN 7'NCİ SAYFASINDAKİ ÇİZELGEYE BAKIN.

**NOT:** Wireless Space en fazla ağ ihtiyacını karşılamak amacıyla beş konfigürasyon sunan esnek bir sistemdir. Ağınız için en iyi konfigürasyonu belirlemek için lütfen Kullanıcı El Kitabı'na bakın.

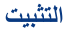

احم استثمارك – سجل في خدمة الدعم الفني المجانية: www.lacie.com/register

ملا<mark>حظة:</mark> يرجى تشغيل معالج الإعداد على القرص المضغوط قبل توصيل الساحة اللاسلكية Wireless Space بالشبكة. قم بالرجوع إلى دليل المستخدم للحصول على مزيد من المعلومات حول التثبيت.

زر التشغيل

- \_ قم يتشغيل محرك الأقراص: اضغط مع الاستمرار على زر التشغيل حتى يتحول المصباح إلى اللون الأزرق. [
	- قم بايقاف تشغيل محر ك الأقر اص: اضغط مع الاستمر إن على زن التشغيل حتى يتوقف تشغيل المصباح.

يمكن أيضًا استخدام زر التشغيل لإعادة تشغيل الجهاز أو إعادة تعيينه. يُرجى الرجوع إلى دليل المستخدم لمعرفة المزيد من المعلومات

ملاحظة: يرجى استخدام لوحة المعلومات القائمة على الويب لإيقاف تشغيل المساحة اللاسلكية Wireless Space. قم بالرجوع إلى دليل المستخدم لمعرفة تفاصيل اضافية.

#### منافذ 11SR

منافذ USB هي مضبفة فقط، و محجوز ة لوحدات USB التخز ينية، مثل محر ك أقر اص محمول USB، محر ك قر ص ثابت، كامير ا ر قمية، وما شابه ذلك. للوصول إلى التخزين المرتبط بالمساحة اللاسلكية Wireless Space، يُرجى استخدام الشبكة. لم يتم إعداد المساحة اللاسلكية Wireless Space كي يتم توصيلها بجهاز الكمبيوتر عبر USB.

الاعداد

تحذير : يُرجى تشغيل معالج الإعداد قبل محاولة استخدام أداة إدار ة لوحة المعلومات القائمة على الويب

يمكن استخدام الإر شادات الموضحة أدناه لتشغيل معالج الإعداد لأي تكوين، إلا أن LaCie تحبذ بشدة استيعابك لكيفية إدماج المساحة اللاسلكية Wireless Space في الشبكة.

التحضير للاعداد:

- لا توصل المساحة اللاسلكية Wireless Space بجهاز التوجيه أو الملقم أو مودم موفر الإنترنت قبل تشغيل معالج الإعداد
	- قم بإنهاء التطبيقات قيد التشغيل على جهاز الكمبيو تر ، خصوصًا تلك التطبيقات التي تتطلب الاتصال بالإنتر نت (مستعرضات الويب، البريد الإلكتروني، وخلافه )
		- حدد موقع جهاز التوجيه أو الملقم أو مودم موفر الإنترنت.
- في حالة اتصال الكمبيوتر بجهاز التوجيه أو الملقم أو مودم موفر الإنترنت عبر الإيثرنت، فيُرجى فصل طرف التوصيل من جهاز التوجيه أو الملقم أو مودم موفر الإنترنت.

خطوات الأعداد:

- 1\_ توصيل كابل الطاقة بالمساحة اللاسلكية Wireless Space.
	- 2. تشغيل الجهاز باستخدام زر التشغيل الخلفي.
- 3. تشغيل القر ص المضغوط للأدوات المساعدة من محر ك الأقر اص الضوئية الخاص بالكمبيوتر . اختيار Applications (التطبيقات)
- 4. اختيار Wireless Space Setup (إعداد المساحة اللاسلكية) واتباع جميع الخطوات. إعداد المساحة اللاسلكية Wireless Space S سوف يرشدك المعالج إلى وقت توصيل جهاز الكمبيوتر بالجهاز عبر الإيثرنت وكيفسة إتمام ذلك
	- 5. قم بتثبيت LaCie Network Assistant بمجرد اكتمال إعداد المساحة اللاسلكية Wireless Space بنجاح.

ملاحظةً: يُرجى الرجوع إلى دليل الستخدم في حالة مواجهة صعوبات أثناء عملية الإعداد. سوف جُده معلومات مفيدة عن عملية التثبيت وأداة أدارة لوحة المعلومات

الاعدادات الافتر اضبة

<mark>تحذير</mark> : يرجى تشغيل معالج الإعداد قبل إرفاق المساحة اللاسلكية بالشبكة قد تواجه صعوبات فى مخاطبة الشبكة إذا لم يتم استخدام معالج الإعداد في تكوين المساحة اللاسلكية.

يرجى الرجوع إلى الرسم البياني في الصفحة 7 الخاص بهذا الدليل لمعرفة الإعدادات الافتراضية.

**ملاحظة:** تتميز المساحة اللاسلكية Wireless Space بالمرونة، حيث توفر خمسة تكوينات للتوافق مع احتياجات غالبية الشبكات. يُرجى الرجوع إلى دليل المستخدم لتحديد التكوين الأمثل لشبكتك

# Contact Us

LaCie Asia 25/F Winsan Tower 98 Thomson Road Wanchai, Hong-Kong, China info.asia@lacie.com

LaCie Australia 458 Gardeners Road Alexandria, NSW 2015 info.au@lacie.com

LaCie Benelux Vorstlaan / 165 Bld du Souverain B-1160 Brussels, Belgium info.benelux@lacie.com

LaCie Canada 235 Dufferin St. Toronto, Ontario M6K 1Z5 info.ca@lacie.com

LaCie France 17, rue Ampère 91349 Massy Cedex info.fr@lacie.com

LaCie Germany Am Kesselhaus 5 D-79576 Weil Am Rhein info.de@lacie.com

LaCie Italy Milano Business Park Edificio B1 Via dei Missaglia 97 20142 Milano info.it@lacie.com

Elecom – Japan http://www.lacie.jp/support/

LaCie Nordic (Sweden, Denmark, Norway, Finland) Sveavägen 90, 5tr 113 59 Stockholm, Sweden info.nordic@lacie.com

LaCie Spain C/ Núñez Morgado, 3, 5<sup>ª</sup> pl. 28036 Madrid info.es@lacie.com

LaCie Switzerland Davidsbodenstrasse 15A 4004 Basel info.ch@lacie.com

LaCie United Kingdom and Ireland LaCie Ltd, Power Road Studios 114 Power Road Chiswick, London, UK W4 5PY UK: info.uk@lacie.com Ireland: info.ie@lacie.com

LaCie USA 22985 NW Evergreen Pkwy Hillsboro, OR 97124 sales@lacie.com

LaCie Worldwide Export 17, rue Ampère 91349 Massy Cedex, France sales.intl@lacie.com support.intl@lacie.com

Visit www.lacie.com for more information on LaCie products.

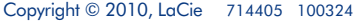

Free Manuals Download Website [http://myh66.com](http://myh66.com/) [http://usermanuals.us](http://usermanuals.us/) [http://www.somanuals.com](http://www.somanuals.com/) [http://www.4manuals.cc](http://www.4manuals.cc/) [http://www.manual-lib.com](http://www.manual-lib.com/) [http://www.404manual.com](http://www.404manual.com/) [http://www.luxmanual.com](http://www.luxmanual.com/) [http://aubethermostatmanual.com](http://aubethermostatmanual.com/) Golf course search by state [http://golfingnear.com](http://www.golfingnear.com/)

Email search by domain

[http://emailbydomain.com](http://emailbydomain.com/) Auto manuals search

[http://auto.somanuals.com](http://auto.somanuals.com/) TV manuals search

[http://tv.somanuals.com](http://tv.somanuals.com/)